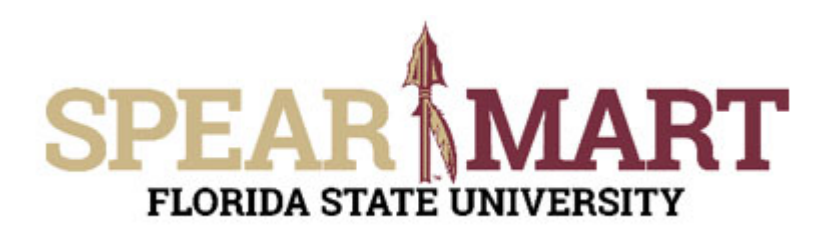

## **Overview**

You will receive an email notification when a requisition has been submitted for any budget or category that you are set up to approve. There are two ways you can approve the requisition.

- 1. Go into SpearMart to approve.
- 2. Approve via the notification email.

Access SpearMart by navigating to https://my.fsu.edu/ and logging in with your MyFSU username and password, and then click the SpearMart Icon under MyFSU Links:

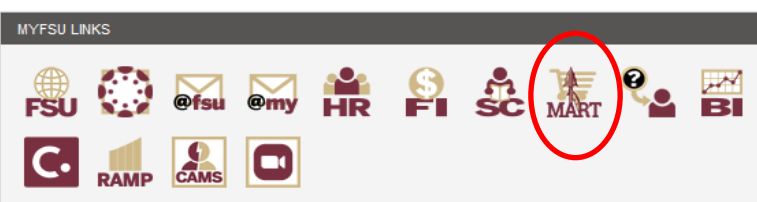

## **Method 1: SpearMart approvals**

The SpearMart Home page will open.

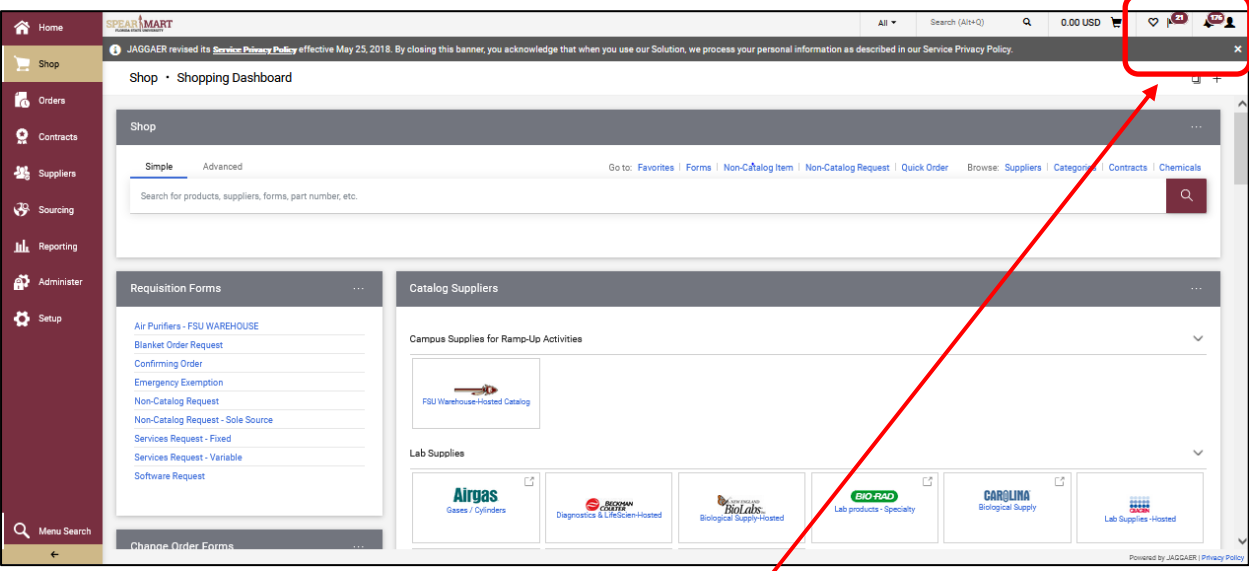

There are several ways you can get to requisitions that are pending your approval. The first method is at the very top of the page. There are notification flags and a notification bell.

- 1. Click the notification flag to get the notifications OR click the **"My approvals"** link OR the click the left side Documents search menu, then click **"Approvals".**
	- a. View of top notification flag method. Click the flag as shown above.
	- b. View of left Document Search method. If you click on **"Approval Notifications",** you will get to the same place to select a requisition to approve.

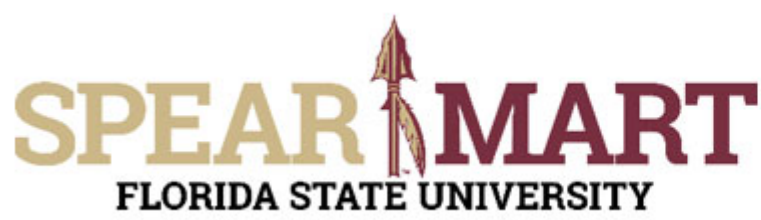

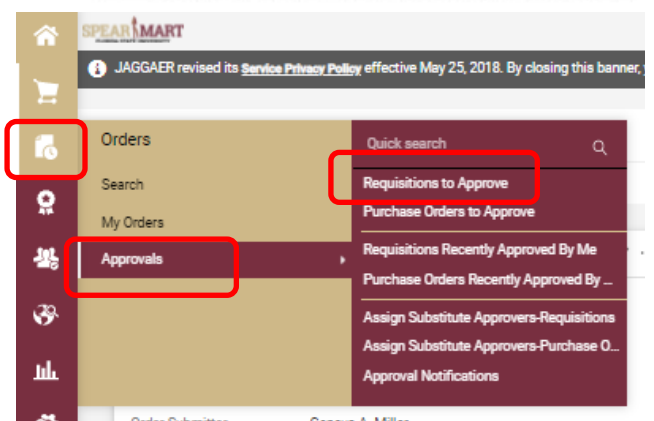

c. On the bottom of the Shopping Home page, under the **"Action Items"** widget, click on Unassigned Approvals since this particular Approver is in a pool where other Approvers are in the pool.

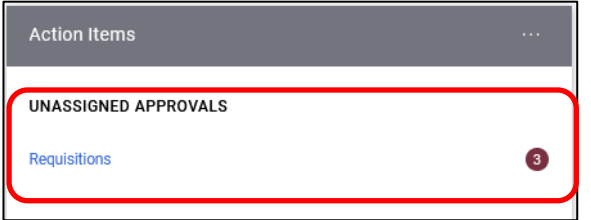

For this example, the top notification flag is selected.

Click the flag at the top to get the requisitions window to pop up. Click on the word, "Requisitions".

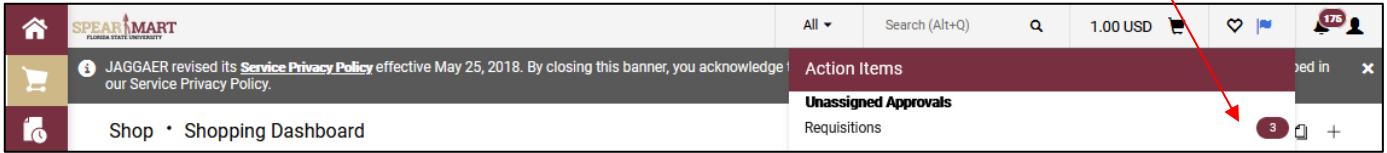

Folders will pop up as shown below. Click the arrow to open the folder.

If you are one of several approvers that approve for the department, you are seeing the same requisitions as other approvers set up for the Dept ID or Project identified in the folder name.

This example shows this approver having multiple folders where they are an assigned approver.

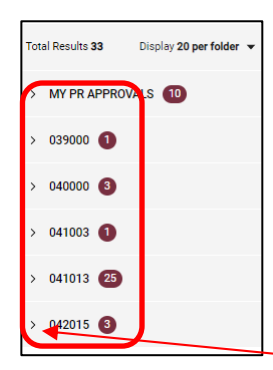

If you have more than one folder, click the arrow to the left of the folder name and a list will open up with all the requisitions pending approval at your level.

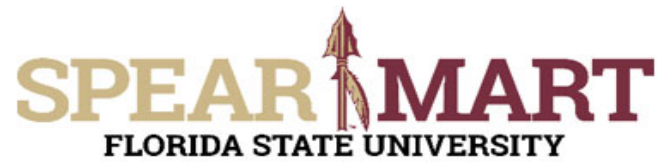

## **JOB AID Approving a Requisition**

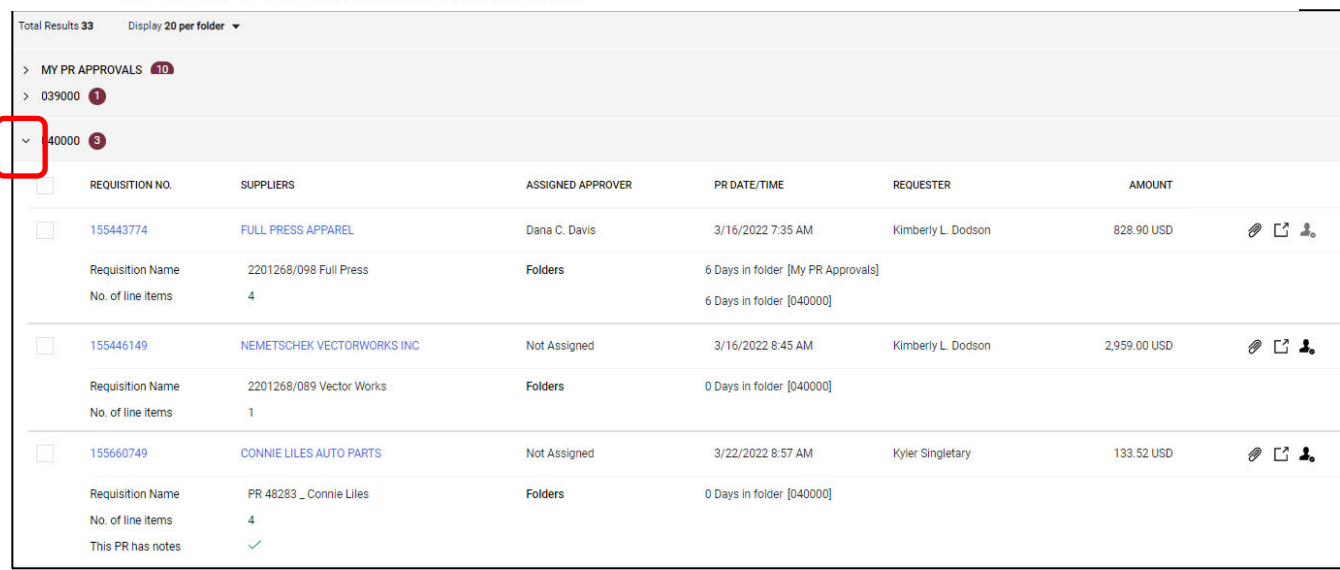

To select to review and approve, click the requisition number or name link.

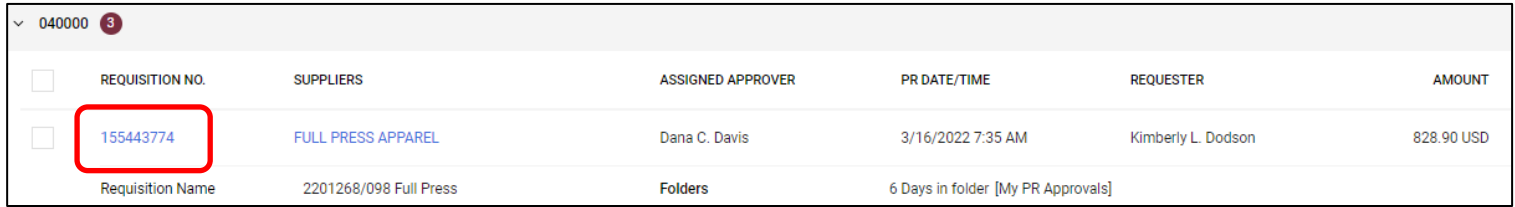

The selected requisition will open up so you can now review the requisition to determine if you can approve it or if changes are required prior to approval.

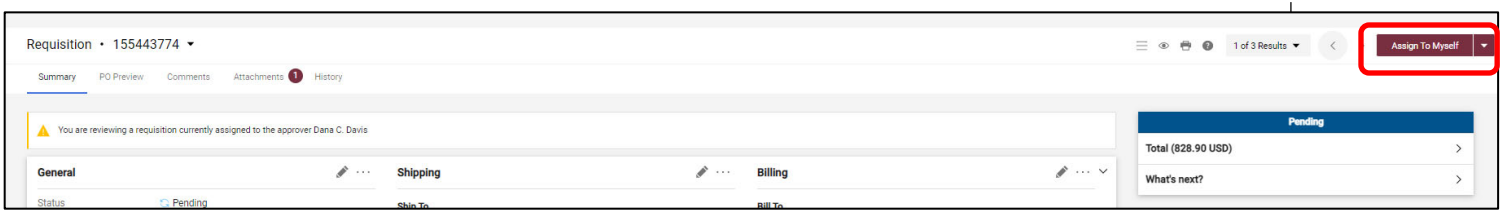

**Assign to myself:** There may be more than one approver for the requisitions pending in the folder, so the first step is to ensure the Available actions box has **"Assign to myself"** showing. Click the box to assign the requisition to yourself and remove it from the shared approval folder.

**Note:** The other approvers will no longer see this requisition in their list once you have assigned it to yourself. If you decide you do not want to take action on a requisition that you have assigned to yourself, you can return it to the shared approver folder by selecting **"Return to Shared Folder"** to allow another approver to see the requisition, assign it to themselves, and take appropriate action.

Approvers should review the requisition to ensure that the items on the requisition are for business use, an appropriate budget is being used or the items authorized on that particular budget, and that the requisition has the appropriate information in it prior to approval.

**Step 1:** Review accounting codes to ensure budget used is correct. There are two places where accounting information is found. The first **"Accounting Codes" section** is in the header and will apply to all items unless the line accounting has been updated.

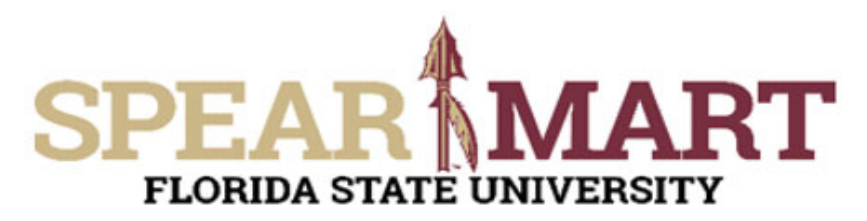

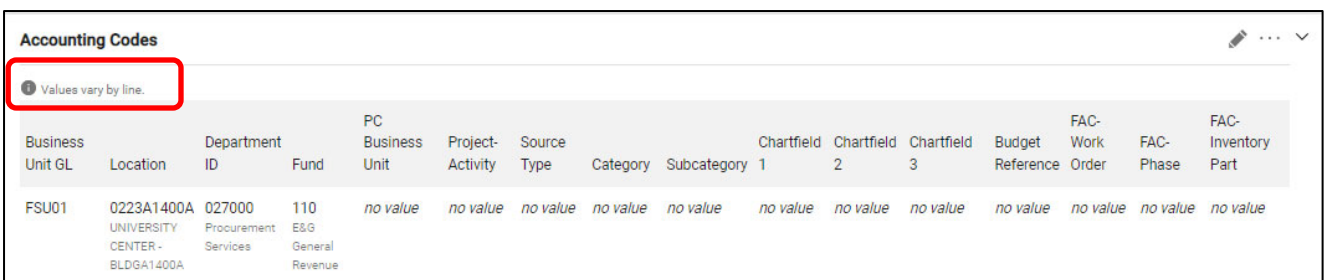

In the above example, there is a note that states, **Accounting Codes "values vary by line"** which means that the budgets have been changed at the line level. You will need to scroll down to view the line item(s) to view any budget information. Note: The line accounting overrides the header Accounting Codes.

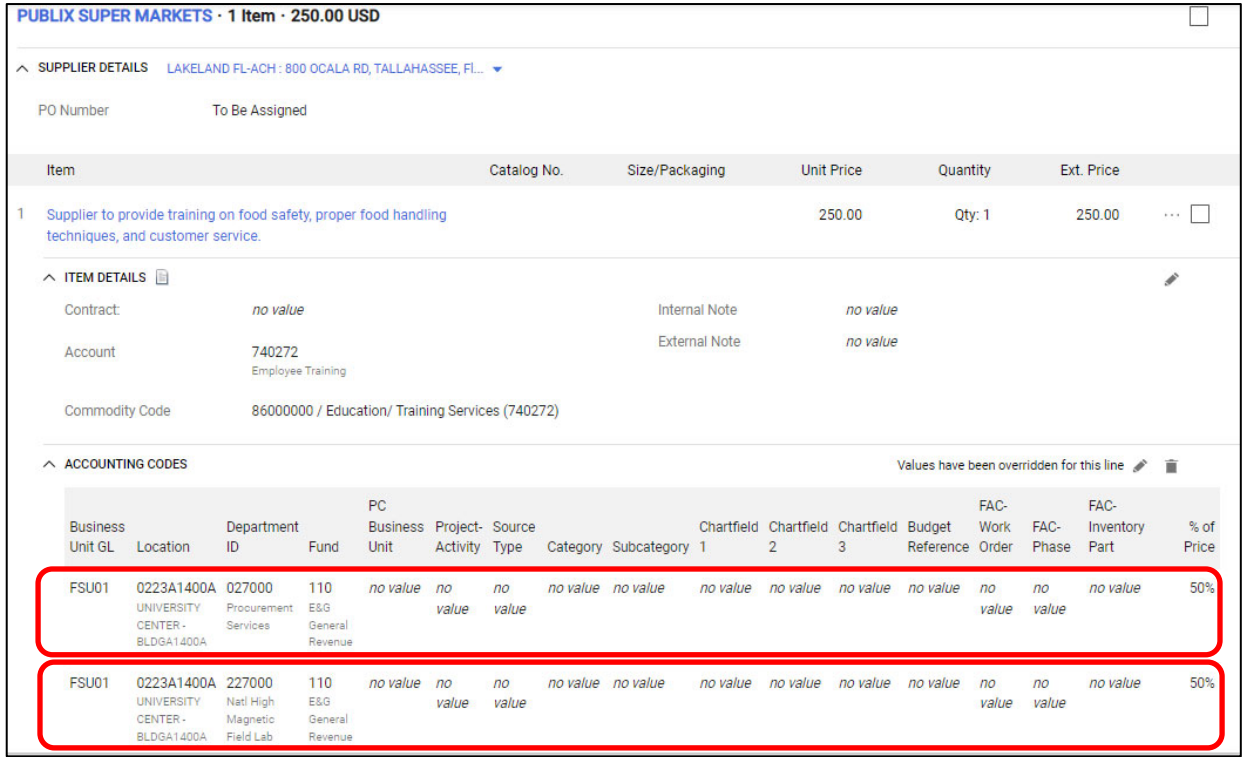

When the line accounting codes open you can see that accounting line #1 is not within your approval, so you do not have to take action on that line unless the accounting codes seem to be incorrect. Accounting Line #2 is on a budget that you are set up as the approver on, so when you take action on this requisition, you will only be approving or returning this accounting line.

If you want to see more detail on the items being purchased, you can click on the "more info" link under the description of the item being reviewed. This link will open the form that the requester used. Once you have reviewed the requisition you can the following actions.

**Step 2:** Review the items being purchased and ensure the budget(s), commodity codes and item information is correct, purchase is allowable on the type of budget, and the purchase is for official business and should be approved.

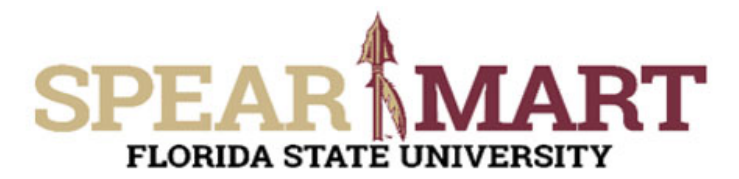

### **Available Actions for Approvers to take with requisitions:**

**1. Approve:** If you agree that the requisition is valid and the budget information is correct and you want to approve the requisition, go to the **"Available Actions"** box at the top of the requisition and select **"Approve/Complete Step"** from the list, then click **"Go".** This will approve the requisition and send it to the next level of approval.

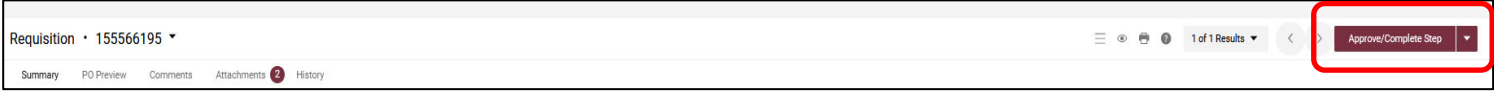

2. **Return to Requester:** If you need the Requester to correct the description, price, budget, or any other portion of the requisition, you can select **"Return to Requester"** in the **"Available Actions" drop down**.

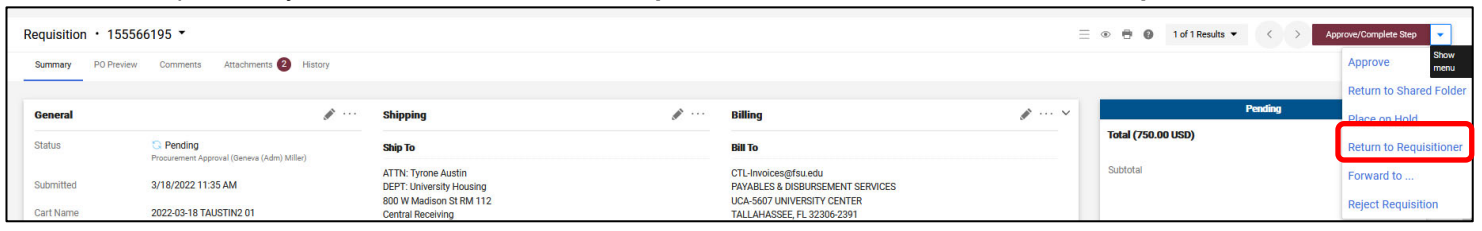

You will get a popup comment box so you can enter a note to the Requester (see below). Once you enter the note of what needs changing, click **"Save Changes"** and the requisition will go back and they will get a notification.

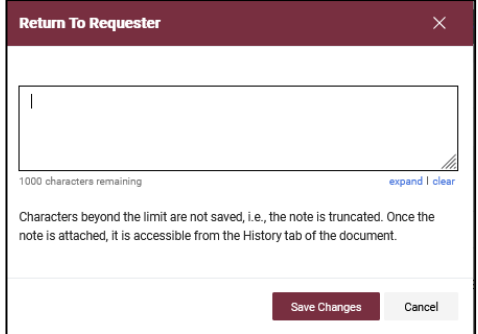

3. **Forward to another approver:** If you need another approver that is not in the pool of approvers for the department or project to review and approve the requisition, you can forward the requisition to them. You would select "Forward to..." in the **"Available Action"** box and then select that individual from the search box. The person must be an Approver for you to take this action.

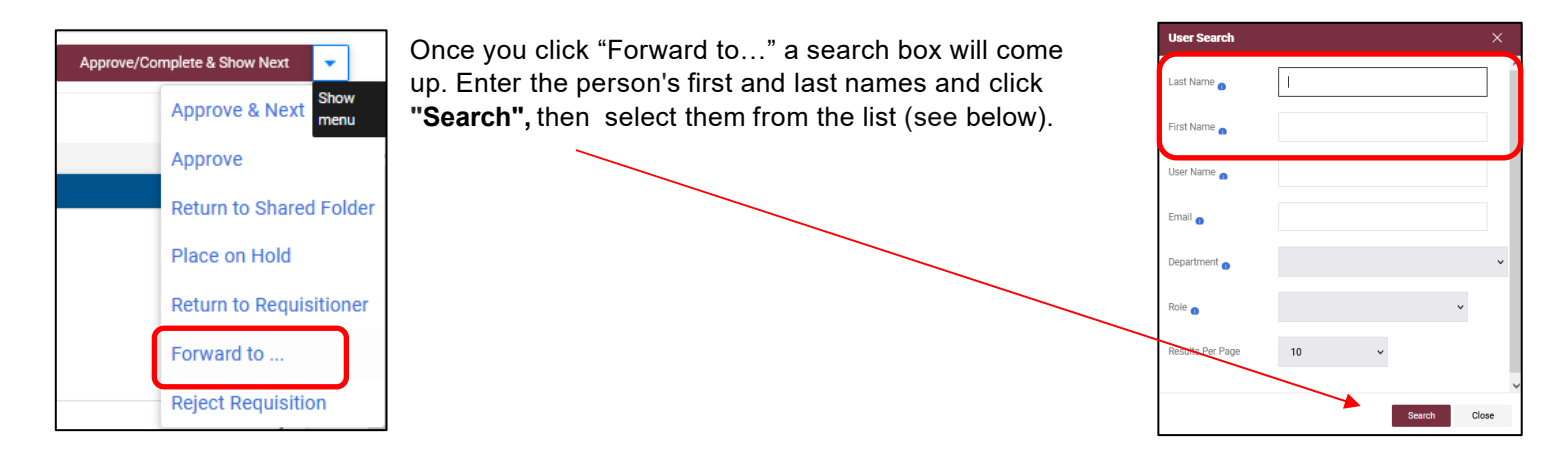

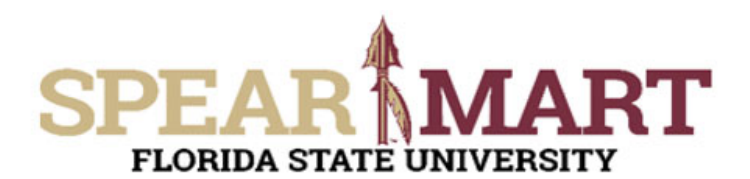

Click the "+" sign to select the approver.

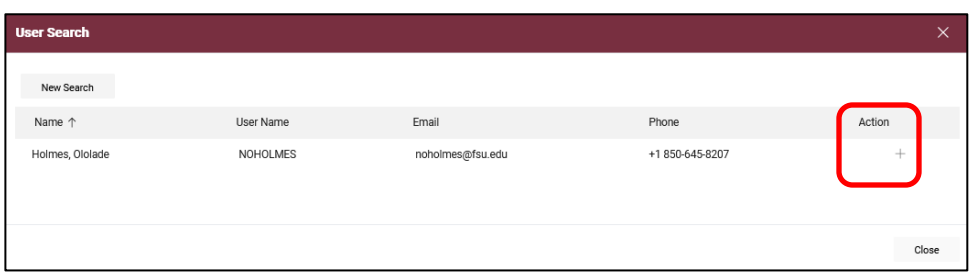

Once a name is selected, you will need to enter a note and then click "Forward" to complete this action.

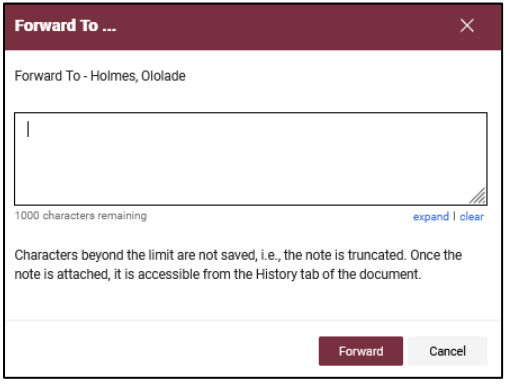

4. **Return to Shared Folder:** If you determine you don't want to take any action on the requisition, you can return the requisition to the approval folder. Select **"Return to Shared Folder"** in the **"Available Actions" drop down.**

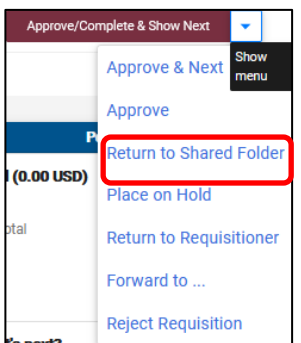

Take the appropriate action and once you have done that, you can move on to the next one or sign out of the system!

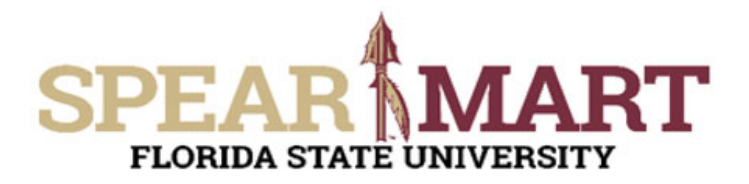

# **Method 2: Email approvals**

Approving from the email notification:

Open the email notification when received. Scroll to the bottom of the email for the section titled: "**Ready to approve, reject or assign this document to yourself?"**

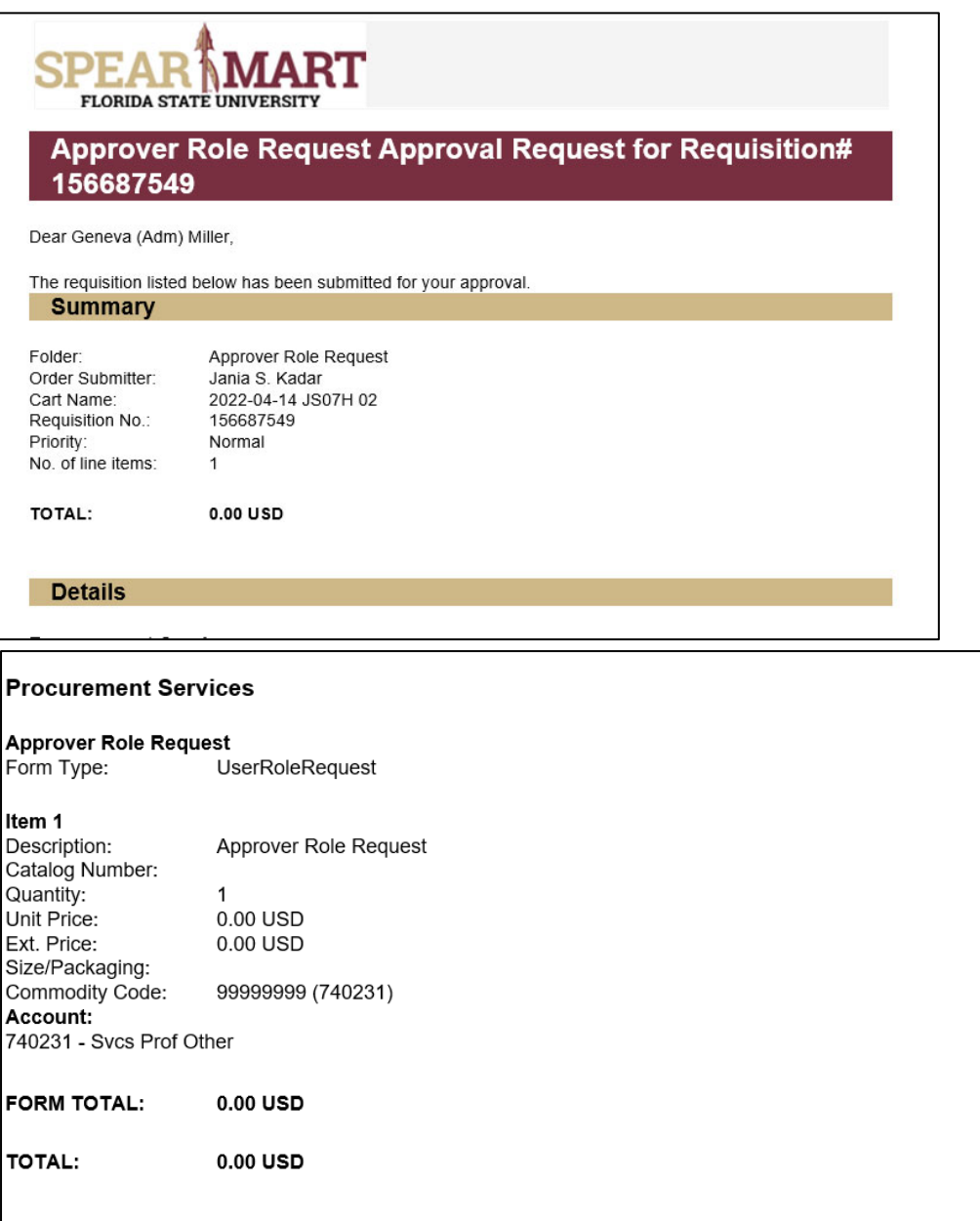

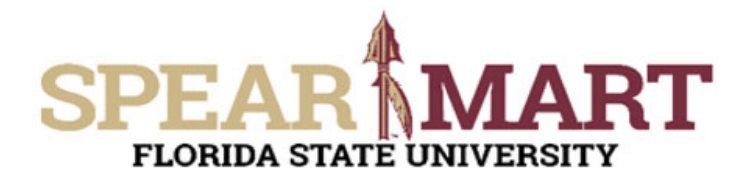

# **JOB AID Approving a Requisition**

### **Accounting Codes**

### **Accounting Codes**

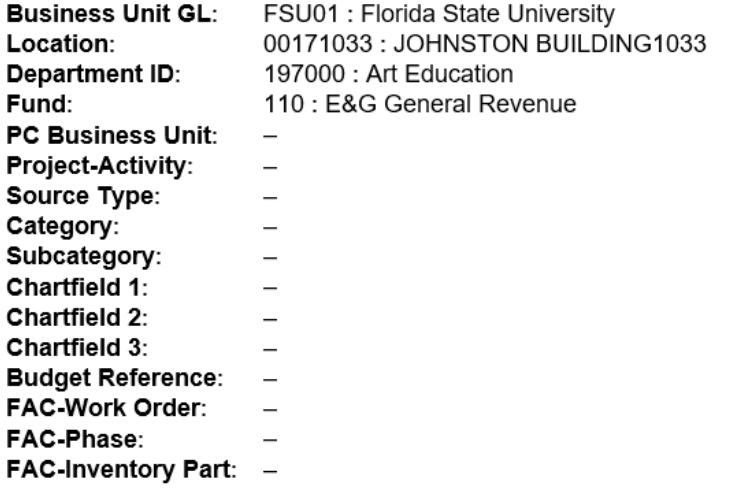

#### **Procurement Information**

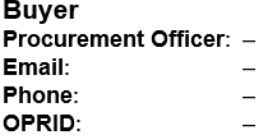

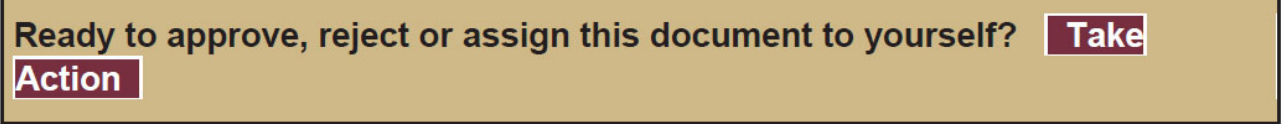

Click on **'Take Action"** to review attachments, internal notes, and other details about the requisition.

The below window will open.

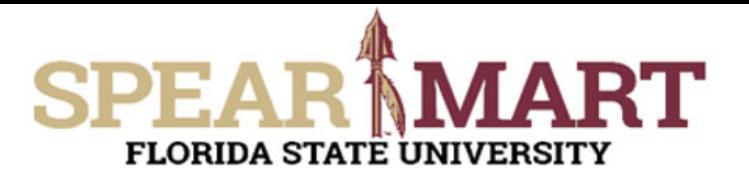

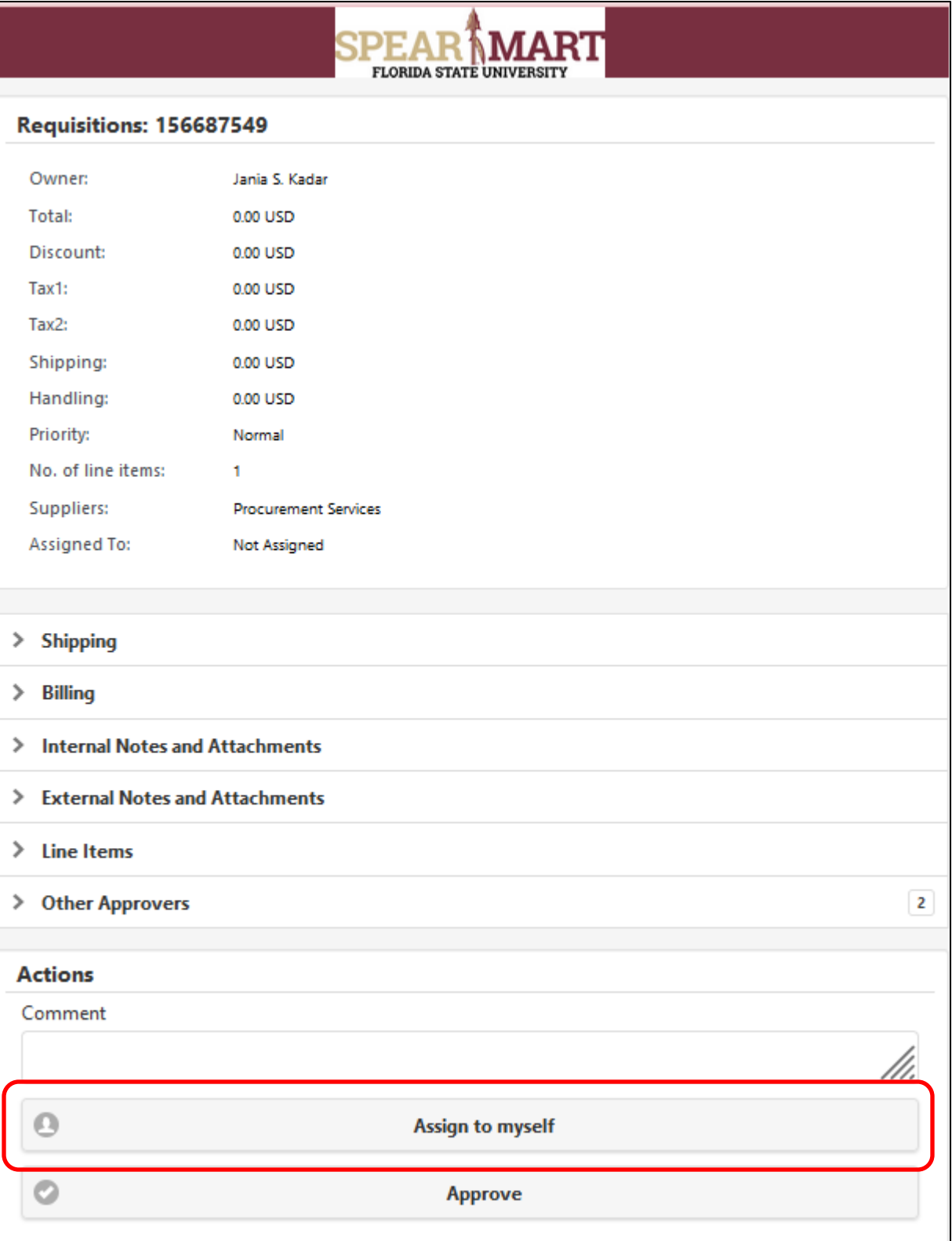

Click "Assign to myself" to ensure none of the other approvers in the shared approval folder for this requisition have access to take action.

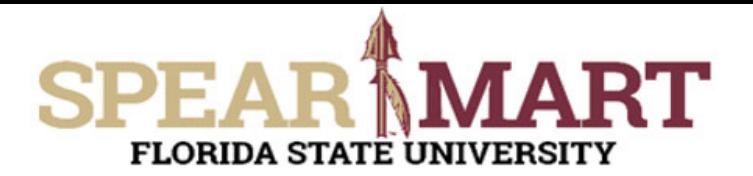

You will see a box pop up showing that you have assigned the cart successfully.

## **Success**

**Requisitions has been Assigned successfully!** 

From there, the following options appear for you choose from. In this example, we will select "Approve."

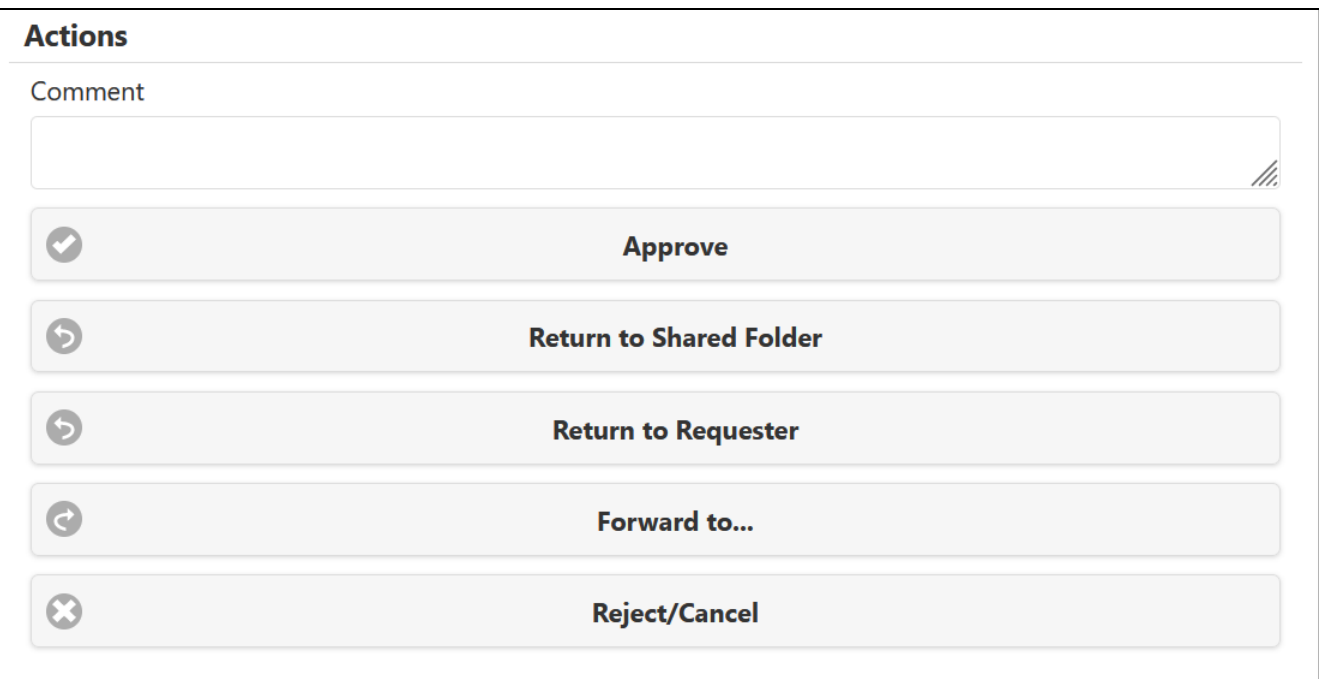

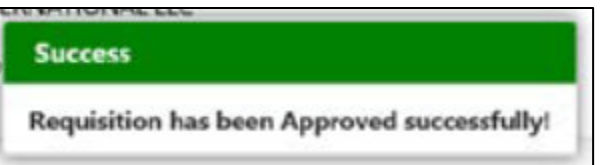

Congratulations! You have approved a requisition through an email.